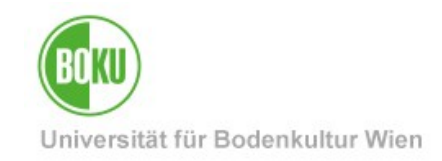

# **AutoCAD 2019 - Mac**

**Dokumentation zur Installation von AutoCAD 2019 für Mac**.

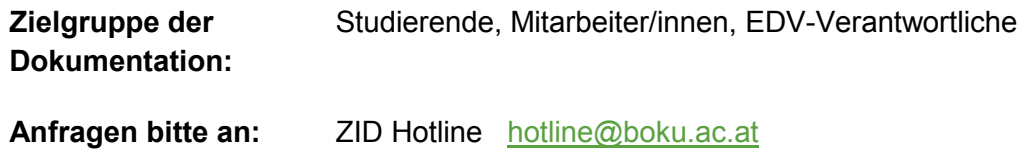

### **Inhaltsverzeichnis**

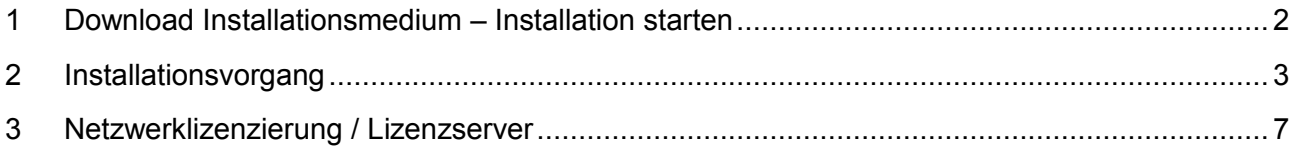

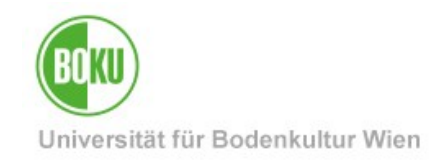

### <span id="page-1-0"></span>**1 Download Installationsmedium – Installation starten**

Der Download von Installationsmedien ist nur für EDV-Verantwortliche möglich, siehe auch: <https://short.boku.ac.at/it-edvv>

Als EDV-Verantwortliche/r öffnen Sie Ihren Browser und laden bei:

[https://software.boku.ac.at](https://software.boku.ac.at/) > Mac > Autodesk – AutoCAD > Autodesk\_AutoCAD\_2019\_Mac\_OSX\_R1.dmg

das Produkt AutoCAD 2019 herunter u führen anschließend einen Doppelklick auf die Datei durch.

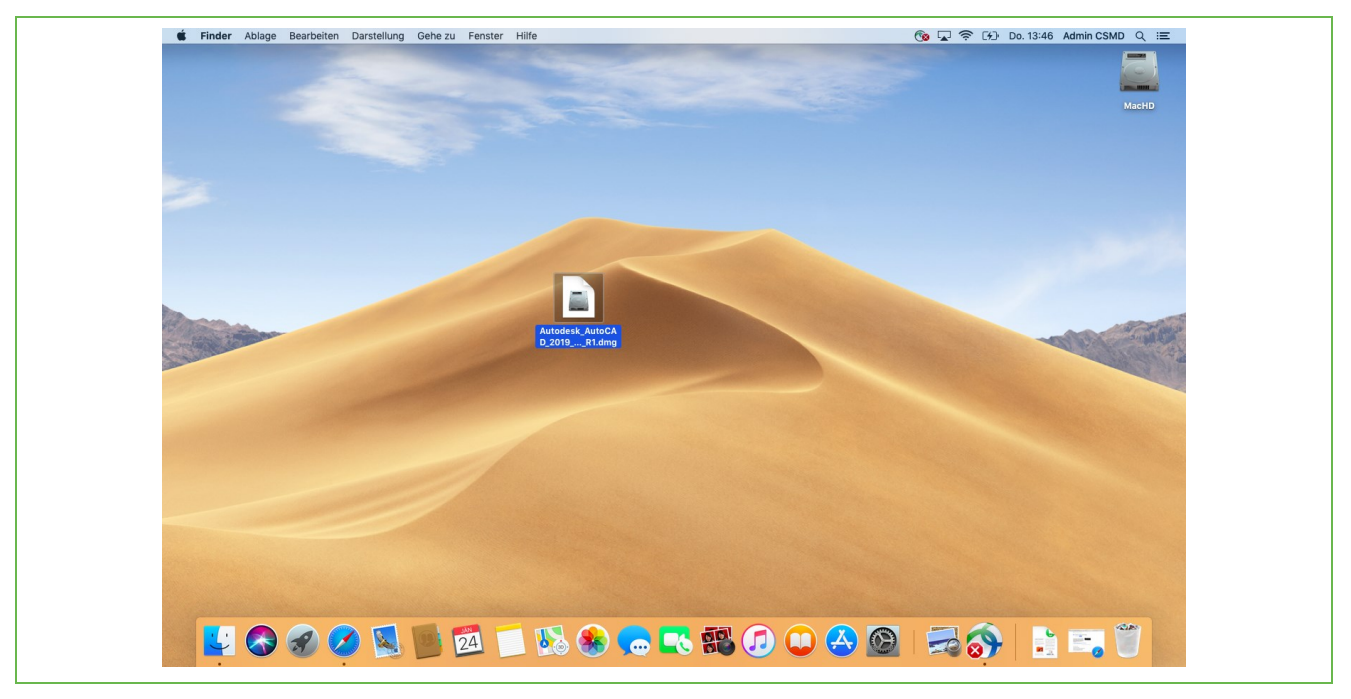

Abbildung 1

Als nächstes wählen Sie "Install Autodesk AutoCAD 2019 for Mac.pkg" und starten dadurch die Installation.

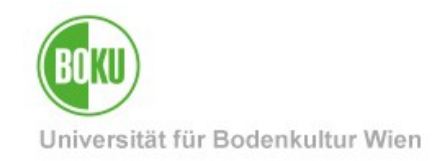

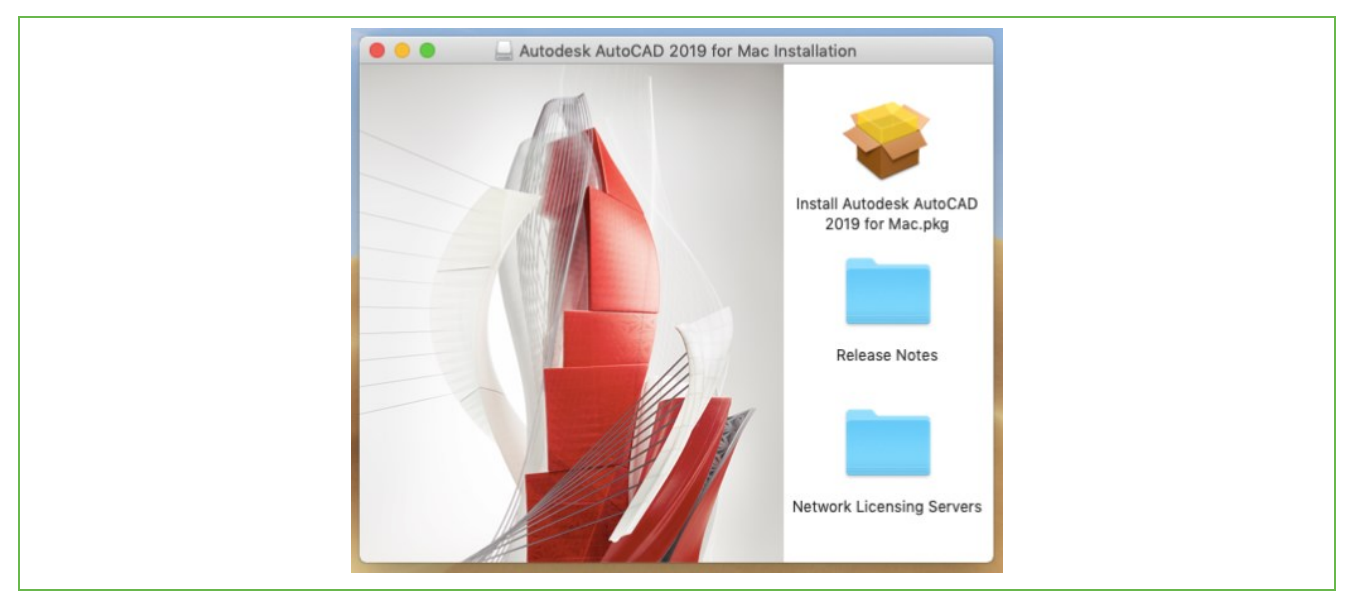

Abbildung 2

## <span id="page-2-0"></span>**2 Installationsvorgang**

Die Installation startet nun in gewohnter Weise:

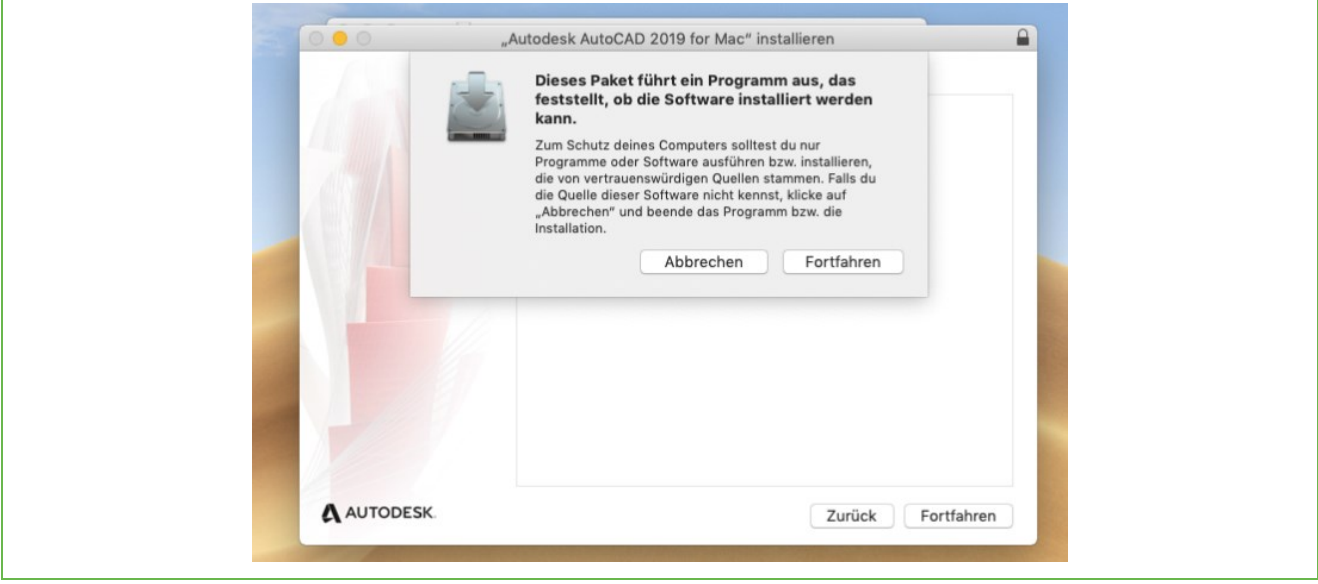

Abbildung 3

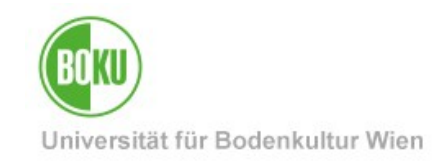

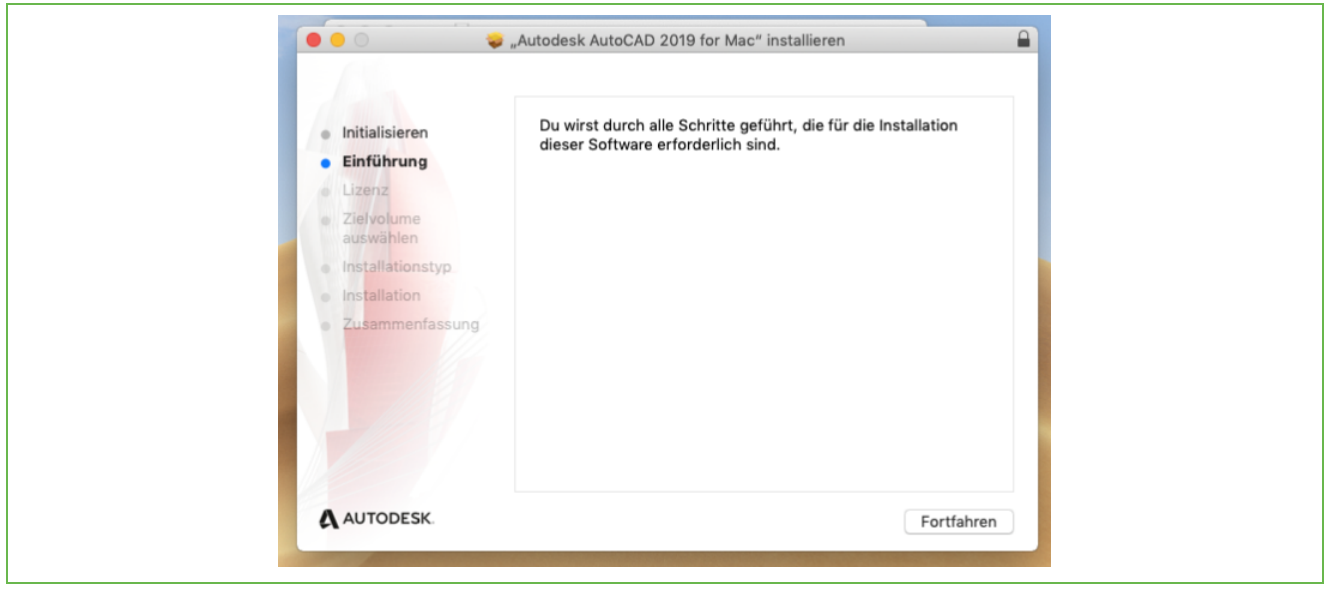

Abbildung 4

Nachfolgend können Sie nun die gewünschte Sprache der Installation wählen.

Um mit der Installation fortfahren zu können, werden Sie aufgefordert den Softwarelizenzvertrag der Firma AutoDesk zu akzeptieren. Bitte lesen Sie diesen genau durch und bestätigen Sie ihn anschließend durch einen Klick auf "akzeptieren".

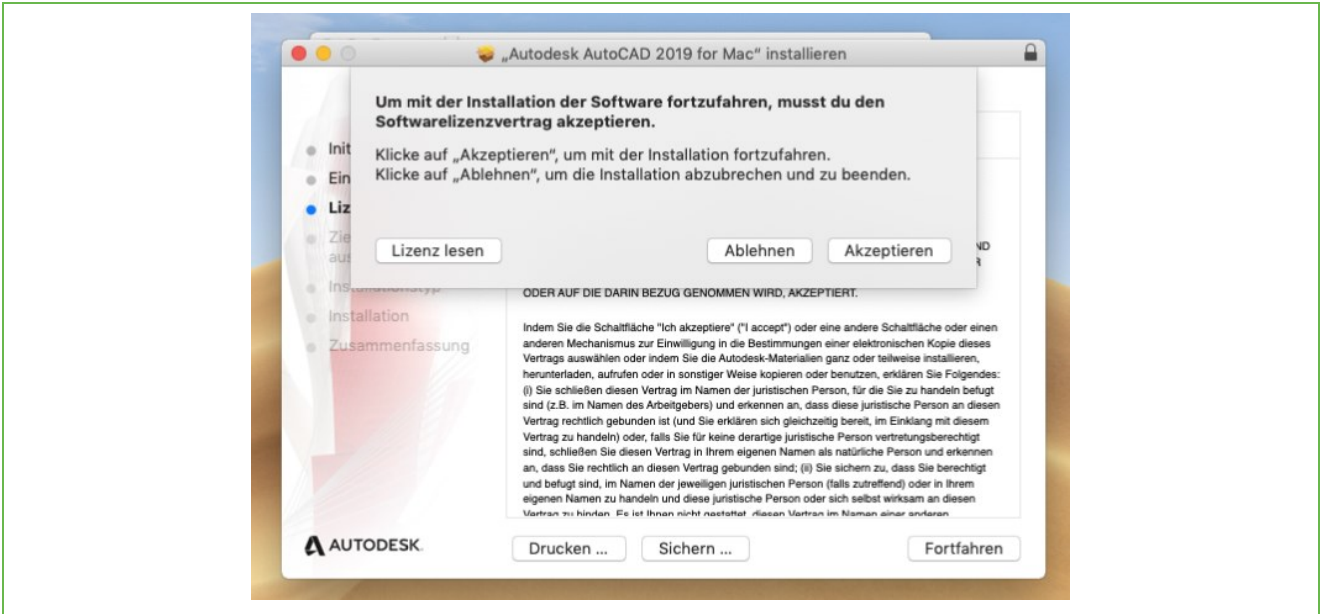

Abbildung 5

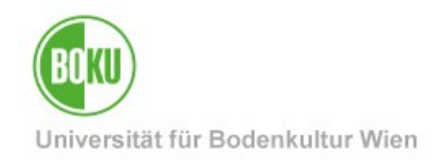

Bitte überprüfen Sie, ob für die Installation ausreichend Speicherplatz auf Ihrem System zur Verfügung steht.

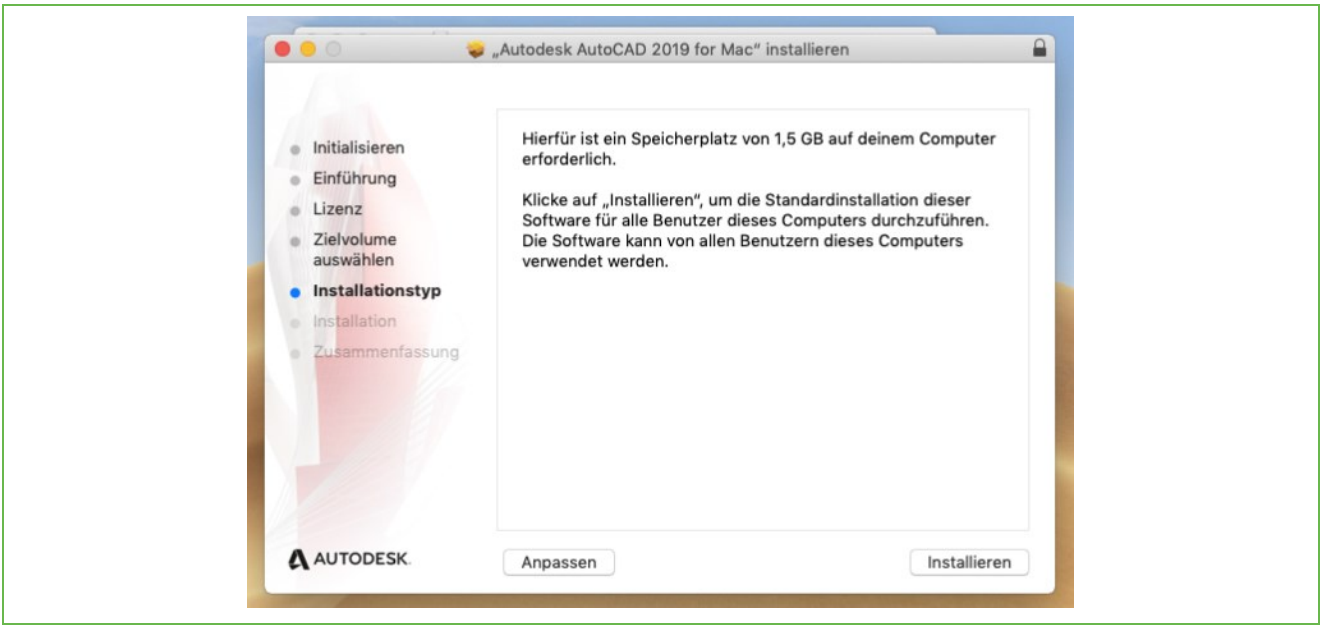

Abbildung 6

Die Installation wird nun ausgeführt:

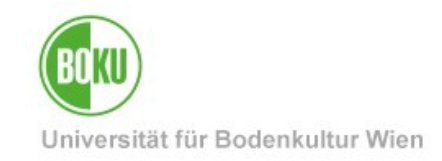

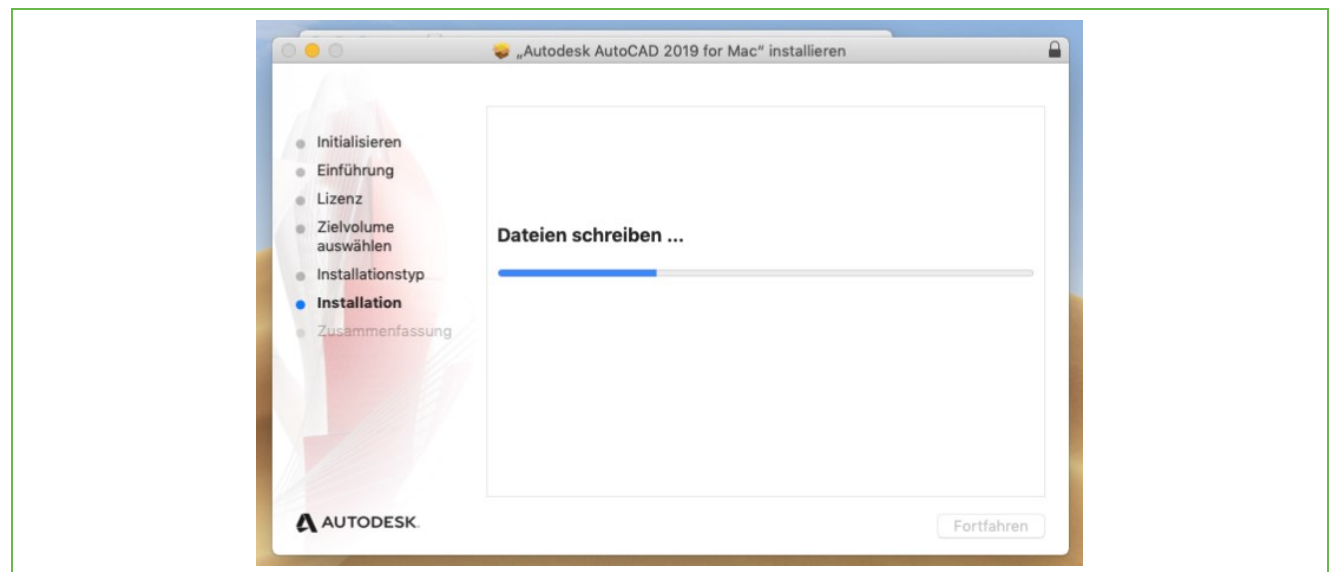

#### Abbildung 7

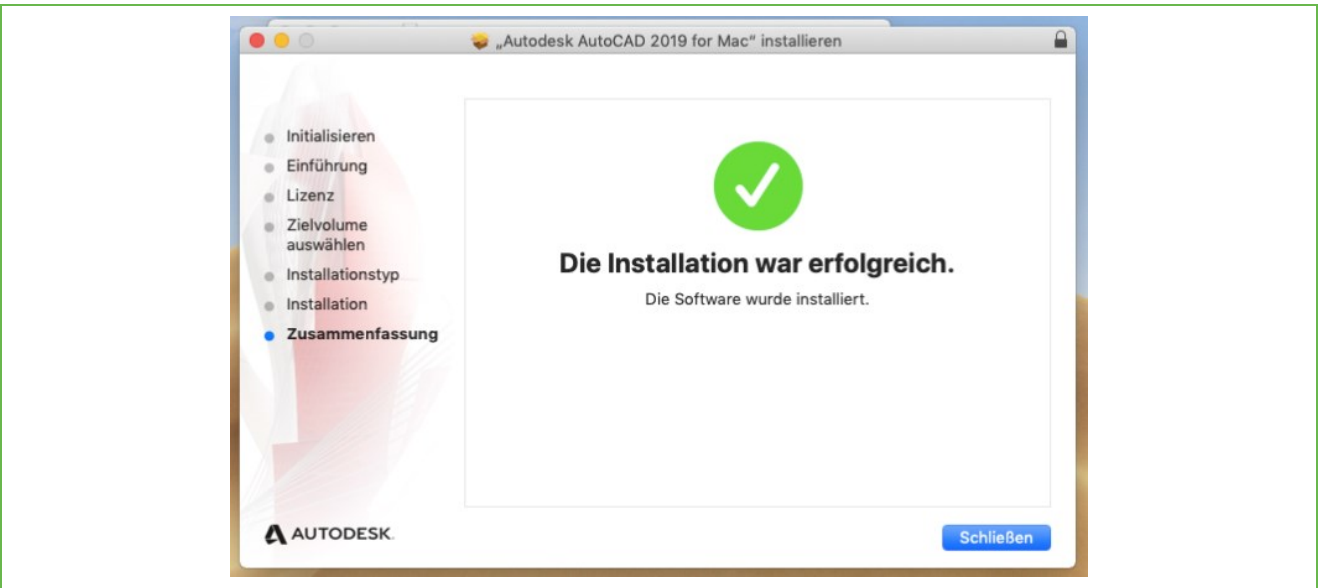

Abbildung 8

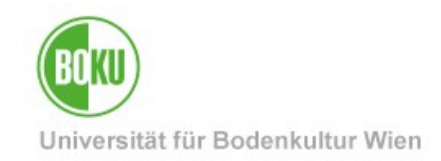

#### <span id="page-6-0"></span>**3 Netzwerklizenzierung / Lizenzserver**

AutoCAD 2019 kann ausschließlich im BOKU Netzwerk verwendet werden. Bitte beachten Sie, dass die WLAN Netzwerke nicht als "BOKU Netzwerk" gelten. Hier, sowie von allen anderen Fremdnetzen aus, muss eine VPN Verbindung an die BOKU hergestellt werden.

Informationen zum Thema VPN finden Sie unter:

<https://short.boku.ac.at/it-vpn>

Wenn eine Verbindung zum BOKU Netzwerk hergestellt wurde, kann AutoCad 2019 gestartet werden.

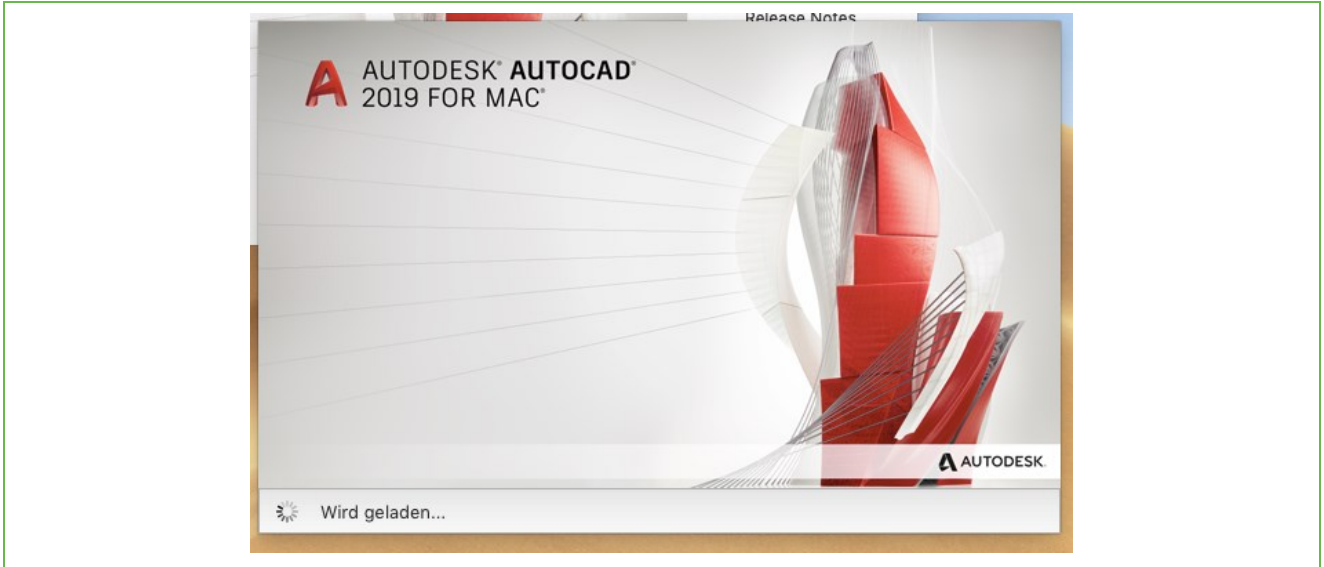

Abbildung 9

Anschließend gelangen Sie zur Auswahl des Lizenztyps. Wählen Sie hier bitte die Option "Mehrere Benutzer".

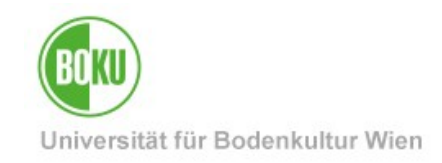

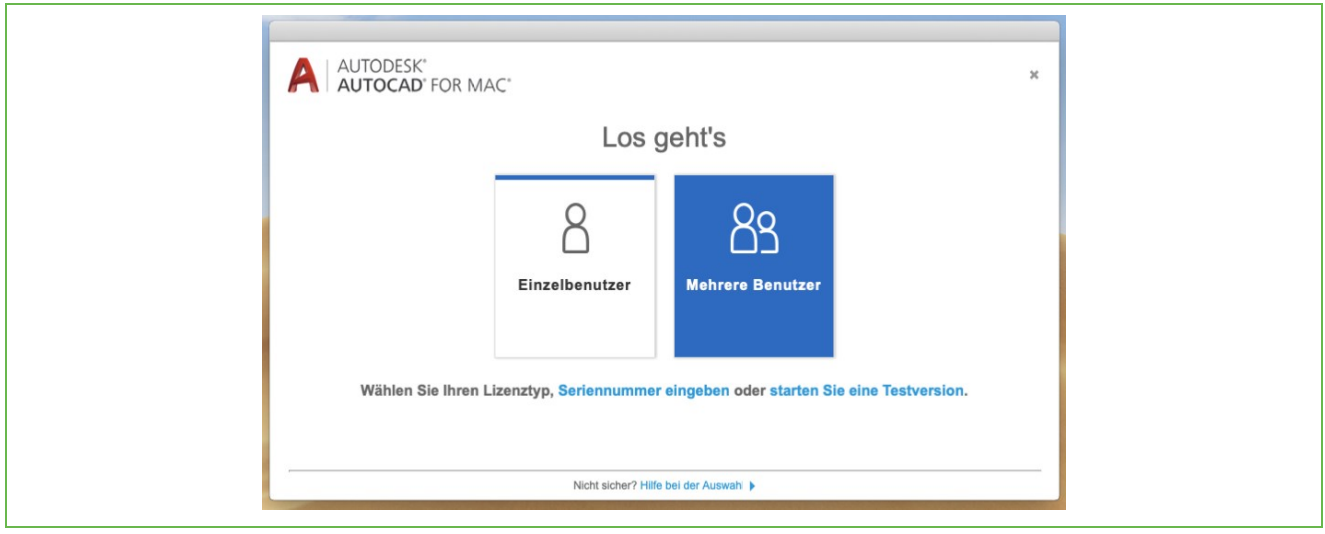

Abbildung 10

Wählen Sie hier "Einzelner Lizenzserver" und tragen Sie nun bitte den Namen des Lizenzservers der BOKU in das entsprechende Feld ein. Der Name des Lizenzservers lautet:

#### **acadlic.boku.ac.at**

Klicken Sie anschließend auf "Fertig" um das Programm AutoCAD 2019 zu starten.

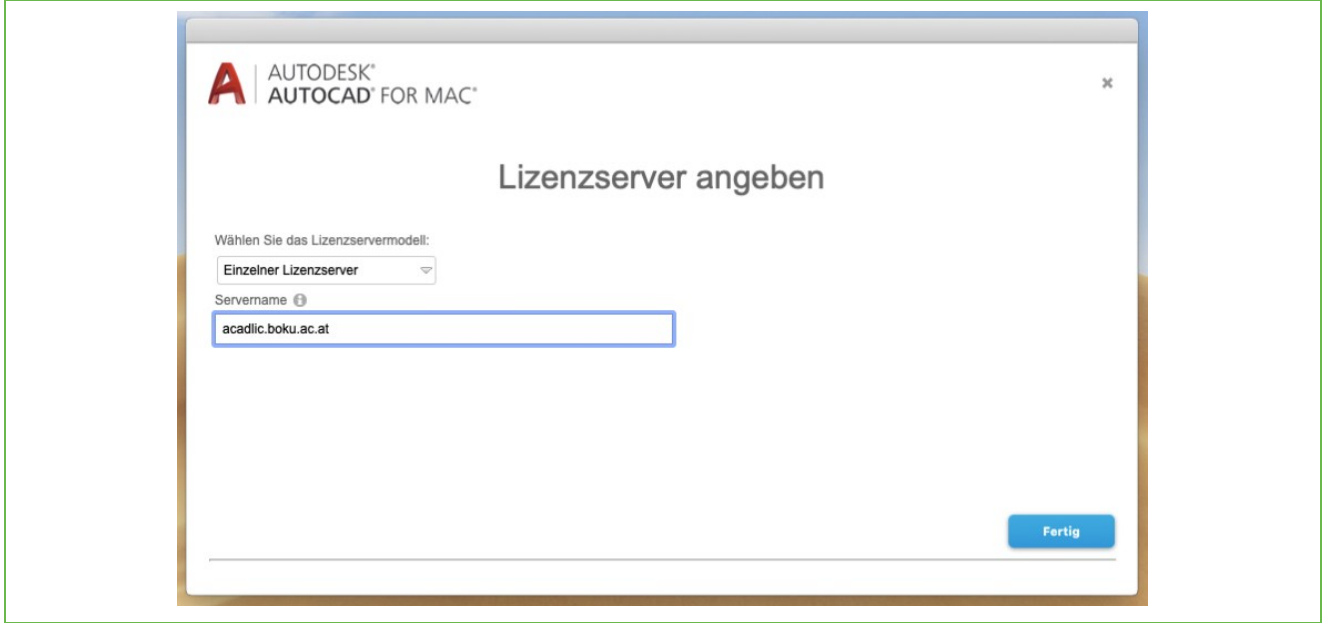

#### Abbildung 11

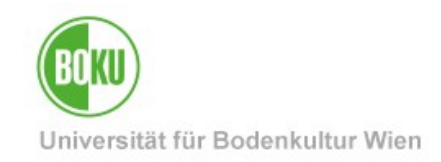

### **Historie**

**Letzte Änderung:** 29. Jänner 2019 Die **aktuelle Version** dieser Dokumentation finden Sie auf den Serviceseiten des ZID unter: <https://short.boku.ac.at/it-software-ma>

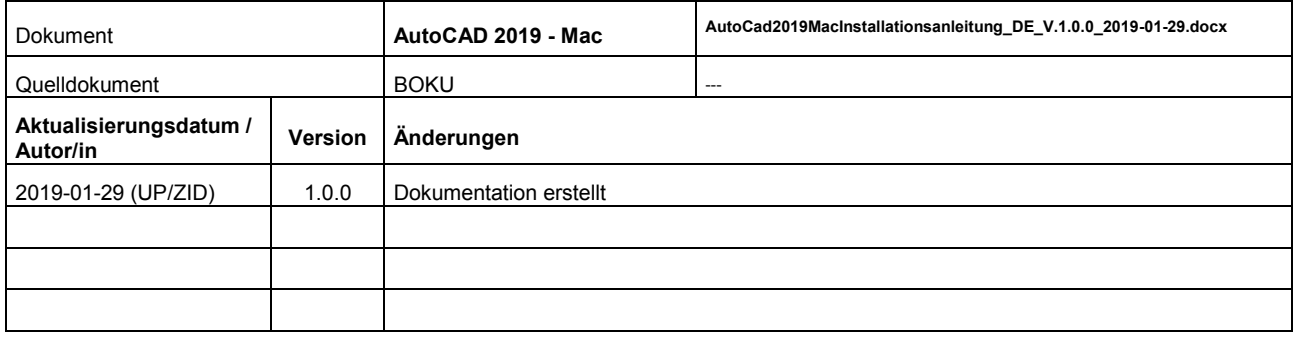